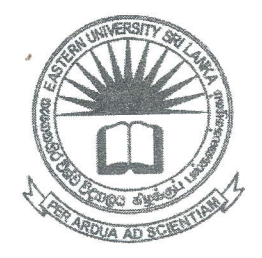

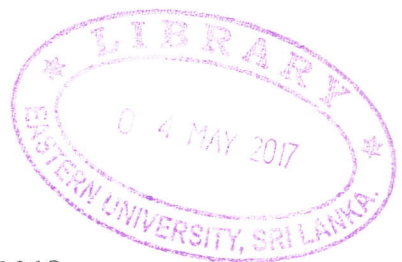

கிழக்குப் பல்கலைக்கழகம், இலங்கை முதலாம் வருட பரீட்சை கலை கலாச்சாரப் பீடம் - 2011/2012 இரண்டாம் அரையாண்டு (நவம்பர்/ டிசம்பர், 2016)

2 - தகவல் தொழிநுட்பம் மற்றும் தொடர்பாடல் திறன் அறிமுகம் II செயன்முறைப் பரீட்சை (REPEAT)

நேரம்: 2 மணித்தியாலங்கள் னாக்களுக்கும் விடையளிக்கவும் **5ல்:** (Folder) உறையொன்றினை  $(Index No)$ பெயரில் சுட்டிலக்கத்தின்

சயில் (Desktop) உருவாக்கவும்.

crosoft Excel 2013 இனை உபயோகித்து கீழ் வரும் வகையில் ஆவணங்களை நவாக்கி அதனை "FinalExam.xlsx" எனும் பெயரில் அறிவுறுத்தலில் உருவாக்கிய ட்டிலக்க உறையினுள் சேமிக்கவும்.

Result Sheet' எனும் பெயரில் பணித்தாள் (Worksheet) ஒன்றினை  $O1$ ் இல் டருவாக்கிய பணிப்புத்தகத்தில் (Workbook) அதில் பின்வரும் உருவாக்கி தவணத்தை உருவாக்கவும்.

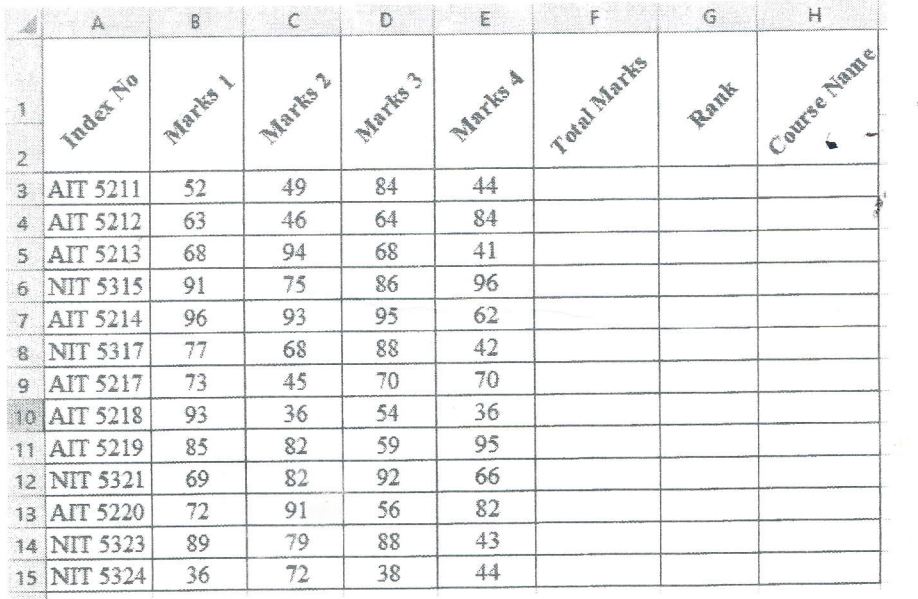

- a. Total Marks நிரலினை (Column) பொருத்தமான செயற்பாடுகளைப் (functions) பாவித்து நிரப்புக.
- b. Rank நிரலினை (Column) பொருத்தமான செயற்பாடுகளைப் (functions) பாவித்து நிரப்புக. (குறிப்பு: அதிகூடிய சராசரிப் (AverageMarks) புள்ளி Rank 1 \* இனைப் பெற வேண்டும்)
- c. Course Name நிரலினை கீழ் காட்டப்படும் நிபந்தனைக்கேற்ப (condition) பொருத்தமான செயற்பாடுகளைப் (functions) பாவித்து நிரப்புக.

Hint:

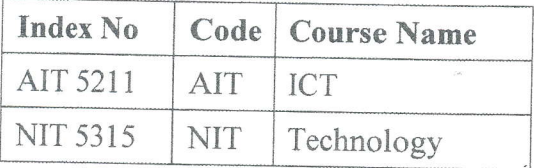

- d. Index No, Total Marks ஆகிய நிரல்களினை (columns) பயன்படுத்தி Clustered Column Chart இனை வரைக. Chart இற்கு "Marks Distribution" என்பதை தலைப்பாகவும் (Title),  $X$  அச்சிற்கு (axis)" Index No" எனவும்  $Y$  அச்சிற்கு (axis) Total Marks எனவும் பெயரிடவும்.
- (ii). 'ABC Society' எனும் பெயரில் புதிய பணித்தாள் (Worksheet), சென்றினை  $Q1$  இல் உருவாக்கிய பணிப்புத்தகத்தில் (Workbook) உருவாக்கி அதில் பின்வரும் ஆவணத்தை உருவாக்கவும்.

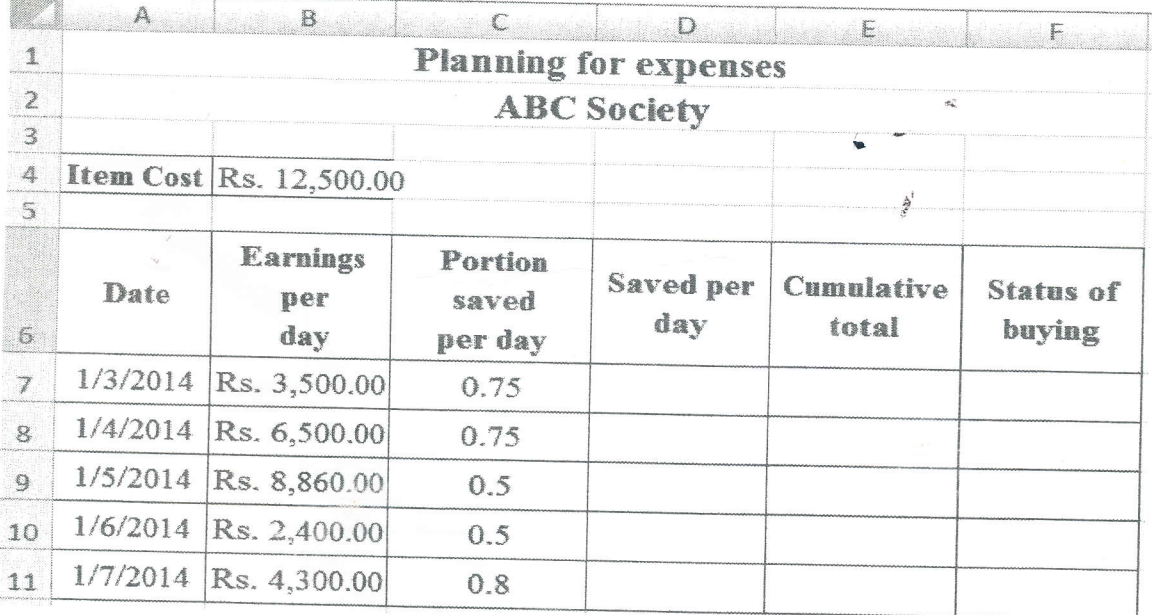

ii). " Blood Pressure" எனும் பெயரில் புதிய பணித்தாள் (Worksheet) ஒன்றினை Q1 இல் உருவாக்கிய பணிப்புத்தகத்தில் (Workbook) உருவாக்கி அதில் பின்வரும் ஆவணத்தை உருவாக்கவும்.

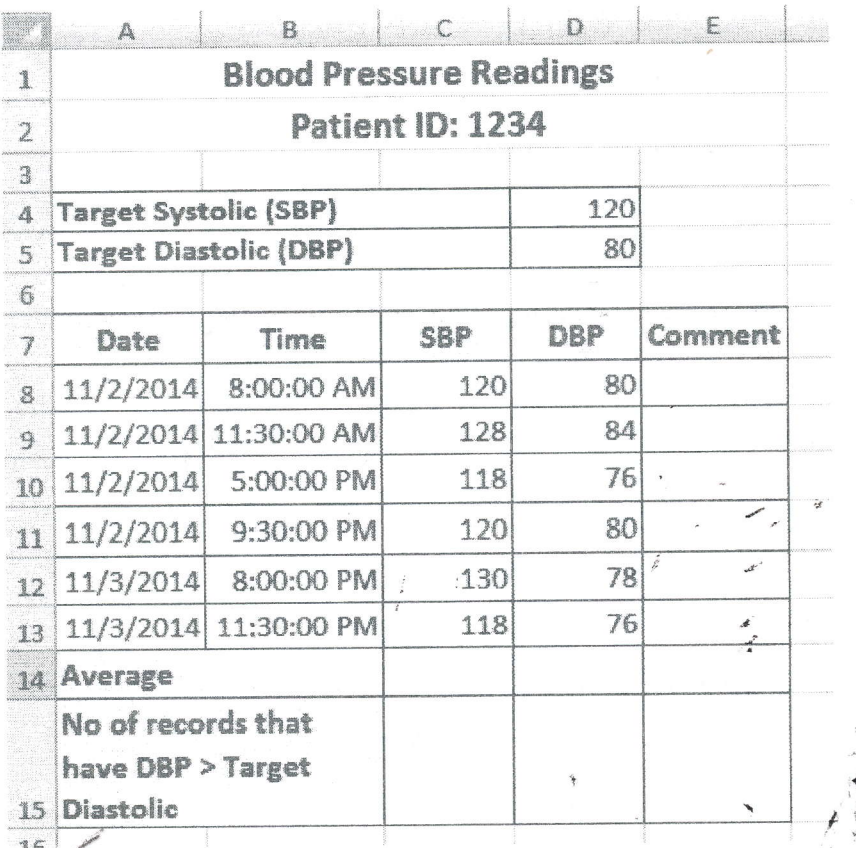

பொருத்தமான செயற்பாடுகளைப் (functions) பயன்படுத்தி SBP மற்றும் DBP a. ஆகியவற்றின் சராசரியினைக் கணிக்க.

பொருத்தமான செயற்பாடுகளைப் (functions) பயன்படுத்தி No of records that  $b.$ have DBP > Target Diastolic கணிக்க.

<sub>அ</sub>செயற்பாடுகளைப் நிபந்தனைகளுக்கேற்ப பொருத்தமான கீழ்வரும்  $C_{\bullet}$ 

(functions) பயன்படுத்தி Comment நிரலினை (Column) நிரப்புக.

If SBP is less than or equal to Target Systolic,

## **Comment = Normal**

If SBP is greater than Target Systolic,

 $Comment = Higher$ 

Saved per day நிரலினை (column) கீழே தரப்பட்டுள்ள சமன்பாட்டிற்கேற்ப a. நிரப்புக.

Saved per day = Earnings per day  $*$  Portion saved per day கீழே தரப்பட்டுள்ள நிபந்தனைகளுக்கேற்ப Cumulative total நிரலினை  $b.$ (column) நிரப்புக.

1/3/2014 திகதியில் Cumulative total ஆனது

Cumulative total = Saved per day மற்றைய திகதிகளில் Cumulative total ஆனது

Cumulative total = Saved per day  $+$  Cumulative total of previous days (Saved per day - நாள் ஒன்றின் சேமிப்பு

Cumulative total of previous day - முன்னைய திகதிகளின் மொத்தப் பெறுமதி)

கீழே தரப்பட்டுள்ள நிபந்தனைகளுக்கேற்ப Status of buying நிரலினை  $\mathbb{C}$ . (column) நிரப்புக.

If Cumulative total >= Item cost

Status of buying  $=$  yes

If Cumulative total < Item cost

Status of buying  $= No$ 

- பொருத்தமான செயற்பாட்டினைப் (function) பாவித்து Cumulative total >= d. Item cost என வரும் cell களினை பச்சை நிறமாக (green colour) மாற்றுக.
- e. Date, Earnings per day, Saved per day ஆகிய நிரல்களினை (columns) பயன்படுத்தி Column Chart இனை வரைக. Chart இற்கு "PLANNING FOR EXPENSES" என்பதை தலைப்பாகவும் (Title) "ABC Society" என்பதை உபதலைப்பாகவும் (Sub Title) இடுக. அத்துடன் X அச்சிற்கு (axis) "Date" எனவும்  $Y$  அச்சிற்கு (axis) Amount எனவும் பெயரிடவும்.

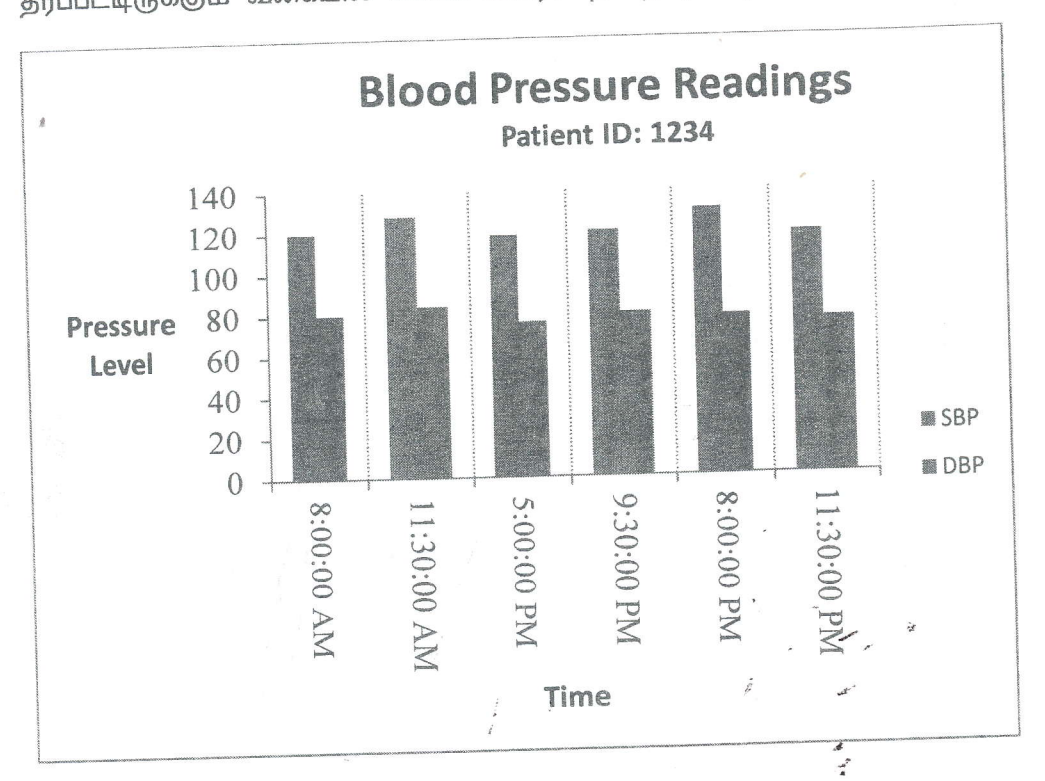

Time, SBP மற்றும் DBP ஆகிய நிரல்களினைப் (columns) பயன்படுத்தி கீழ்  $\mathrm{d}.$ 

தரப்பட்டிருக்கும் வகையில் உள்ள வரைபடத்தை (Graph) வரைக.

華